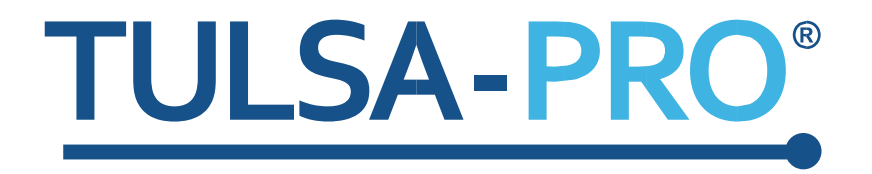

## Addendum au Manuel de l'utilisateur du système d'ablation transurétrale par ultrasons

*Suractivation thermique*

# **PROFGUND**

#### **Note de l'éditeur**

**SYSTÈME TULSA-PRO® Modèle :** PAD-105 **Référence du Manuel de l'utilisateur :** 110765 Rév. A **Numéro de contrôle des modifications :** CO-05109

**Publié par :**

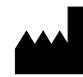

Profound Medical Inc. 2400 Skymark Avenue, Unit 6 Mississauga ON L4W 5K5 Téléphone : +1 647-476-1350 Fax : +1 647-847-3739 **<http://www.profoundmedical.com/>**

 $\mathsf{CE}_{\mathsf{3797}}$ 

**REPRÉSENTANT EUROPÉEN AGRÉÉ :** MDSS GmbH Schiffgraben 41 30175 Hannover, Allemagne Téléphone : +49 511 6262 8630 Fax : +49 511 6262 8633 www.mdss.com

Copyright © 2021 Mississauga, Canada.

Tous droits réservés. Aucune partie de ce document ne peut être reproduite ou transmise sous quelque forme ni par quelque moyen que ce soit électronique, mécanique, photocopie, enregistrement ou autre, sans l'autorisation écrite préalable de Profound Medical Inc.

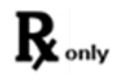

La législation fédérale limite la vente de ce dispositif à un médecin ou sur ordonnance de ce dernier.

*Addendum au Manuel de l'utilisateur de TULSA-PRO®*  110765 A

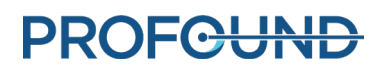

#### **1. Introduction**

Cet Addendum fournit des instructions relatives à l'utilisation de la fonction de Suractivation thermique pour étendre la zone d'ablation de 1-2 mm au-delà de la limite contourée de la prostate dans un secteur angulaire souhaité sur des éléments sélectionnés.

Il s'agit d'un supplément à la section 10, « Administration » des documents suivants :

• *Manuel de l'utilisateur de TULSA-PRO® - Siemens Sola 1.5T et Vida 3T 109528A1*

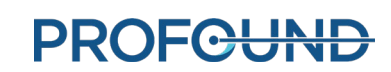

### **10. Administration**

#### **10.a Suractivation thermique**

Radiologue : utilisez la fonction Suractivation thermique pour étendre la zone d'ablation de 1-2 mm au-delà de la limite contourée de la prostate dans un secteur angulaire souhaité sur un élément sélectionné.

La [Figure 1](#page-3-0) montre la vue de la température maximale dans un cas où la Suractivation thermique a été appliquée à la première coupe mais pas à la deuxième.

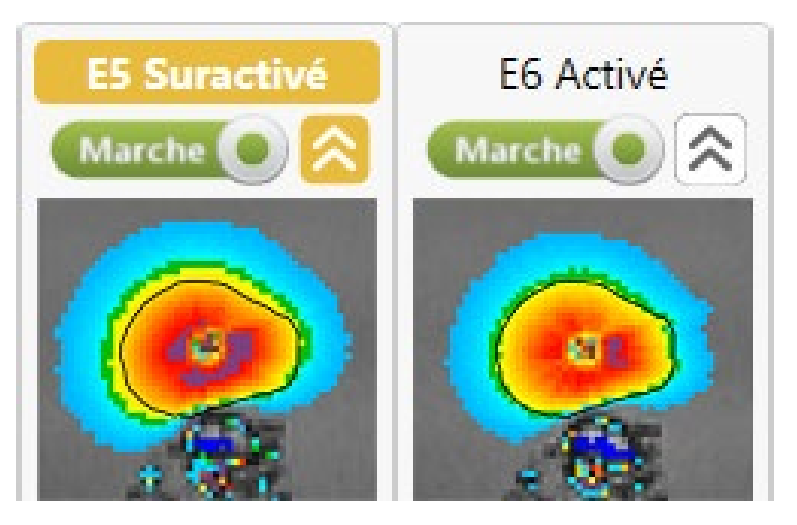

<span id="page-3-0"></span>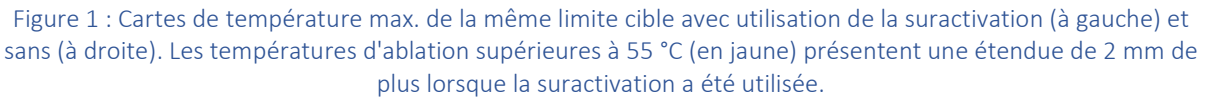

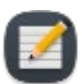

**REMARQUE :** la Suractivation thermique peut aider dans le cadre de l'ablation de tissu cible lorsqu'une limite cible souhaitée n'est pas valide en raison d'une incertitude de thermométrie élevée au bord de la glande. Dans les zones avec des limites non valides, réduisez le rayon cible de 1-2 mm en zones d'incertitude de thermométrie plus basse, puis appliquez la Suractivation thermique lors de l'Administration pour atteindre l'étendue d'ablation prévue.

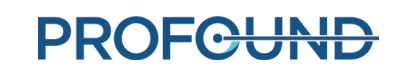

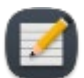

**REMARQUE :** la Suractivation thermique reste activée jusqu'à ce que le médecin la désactive. La fonction Suractivation thermique ne doit pas être utilisée pour chauffer une anatomie péri-prostatique importante telle que le rectum, les faisceaux neurovasculaires, le sphincter urinaire externe, la paroi vésicale ou l'os pelvien. L'utilisation de la Suractivation thermique sur une anatomie péri-prostatique importante peut causer des dommages thermiques sur les structures environnantes, dommages susceptibles d'entraîner des lésions liées au traitement, notamment une fistule rectale, d'autres complications intestinales, un dysfonctionnement érectile, une éjaculation rétrograde, une incontinence urinaire, d'autres complications urinaires ou des lésions de l'os pelvien et/ou des nerfs adjacents à l'os pelvien.

Pour suractiver un élément pendant le traitement :

1. Assurez-vous que l'élément individuel est Activé (le commutateur est réglé sur **Marche**). Par exemple, dans la Figure 2, les éléments 5 à 9 sont activés.

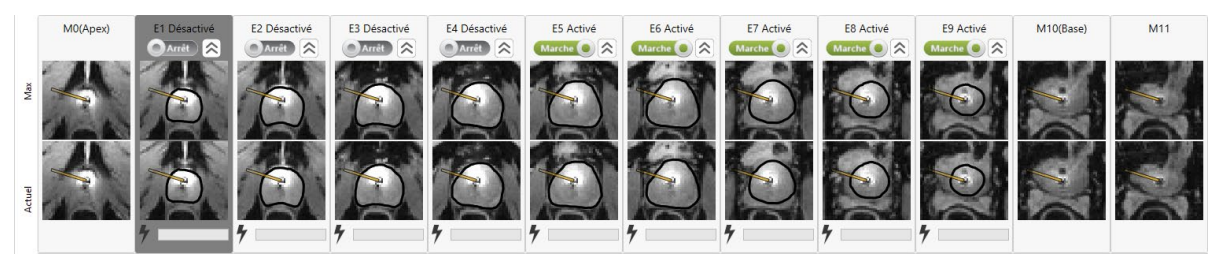

Figure 2 : Éléments activés

2. Cliquez sur le double chevron **c** pour activer la **suractivation**. Lorsque la Suractivation est activée, le libellé de l'élément passe d'**Activé** à **Suractivé**, son icône Suractivation devient jaune et les paramètres de contrôle de Suractivation thermique restent actifs pour cet élément jusqu'à sa désactivation. Par exemple, dans la Figure 3, le chauffage est activé pour les éléments 5, 7, 8, 9 et la Suractivation est activée sur l'élément 5.

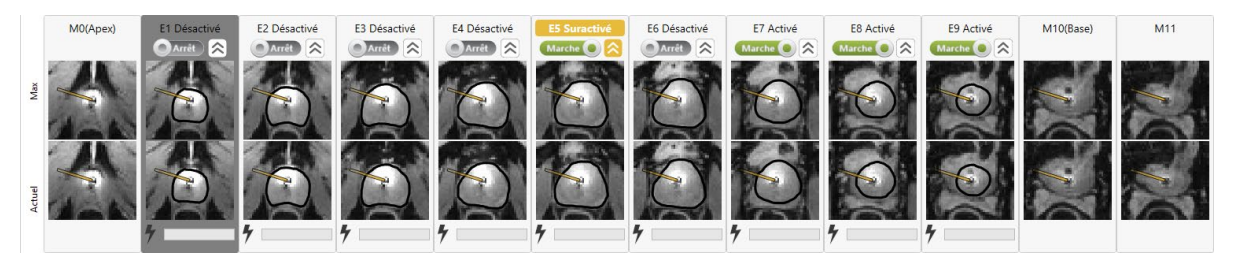

Figure 3 : Suractivation thermique activée

3. Pour désactiver la fonction Suractivation thermique, cliquez à nouveau sur le double chevron et l'élément revient à la limite d'administration du traitement planifiée.

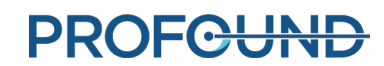